Dell Storage Center OS Version 7 Update Utility Administrator's Guide

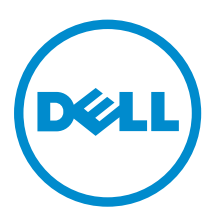

## Notes, Cautions, and Warnings

NOTE: A NOTE indicates important information that helps you make better use of your computer.

CAUTION: A CAUTION indicates either potential damage to hardware or loss of data and tells you how to avoid the problem.

WARNING: A WARNING indicates a potential for property damage, personal injury, or death. ∧

**©** 2016 Dell Inc. All rights reserved. This product is protected by U.S. and international copyright and intellectual property laws. Dell and the Dell logo are trademarks of Dell Inc. in the United States and/or other jurisdictions. All other marks and names mentioned herein may be trademarks of their respective companies.

2016 - 05

Rev. A

# **Contents**

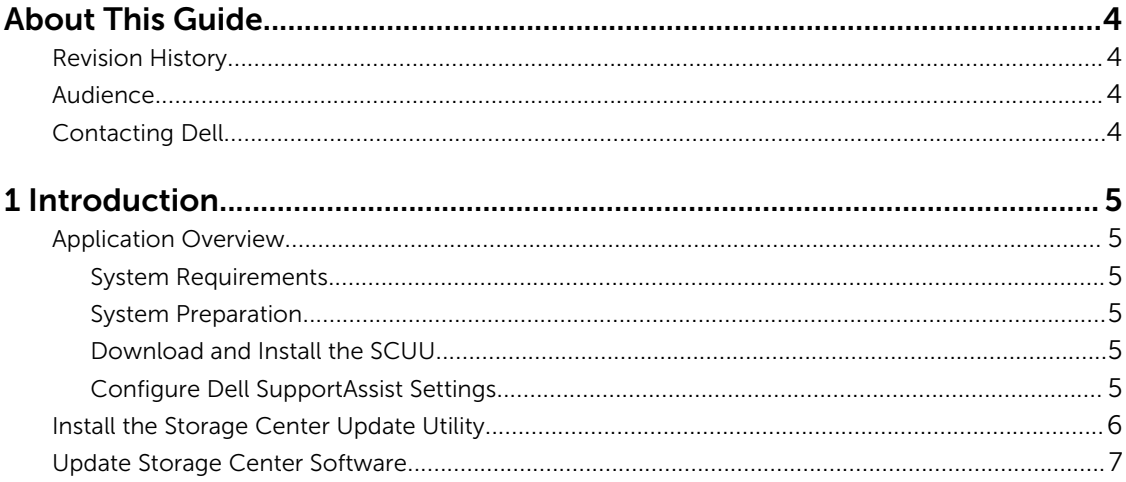

## <span id="page-3-0"></span>About This Guide

This guide describes how to update your storage system using the Storage Center Update Utility (SCUU).

The SCUU is used to update Storage Centers that cannot connect to the Dell SupportAssist server. The SCUU updates the Storage Center Operating System and firmware on any storage system running software version 6.6.5 or later.

#### Revision History

Document Number: 680-118-002

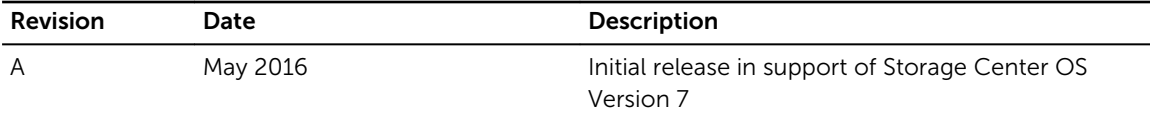

#### Audience

The information provided in this guide is intended for users who cannot use the Dell SupportAssist functionality to perform Storage Center updates.

CAUTION: Recovery of Storage Center software or system state is not possible without support assistance. Dell recommends backing up the system before initiating any updates.

### Contacting Dell

Dell provides several online and telephone-based support and service options. Availability varies by country and product, and some services might not be available in your area.

To contact Dell for sales, technical support, or customer service issues, go to [www.dell.com/support.](http://www.dell.com/support)

- For customized support, enter your system service tag on the support page and click Submit.
- For general support, browse the product list on the support page and select your product.

## <span id="page-4-0"></span>Introduction

The Storage Center Update Utility (SCUU) is a Windows application used to update the Dell Storage Center Operating System on your storage controllers by applying a Storage Center distribution or *distro*. The distro contains updates to the Storage Center Operating System and other Storage Center firmware.

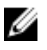

NOTE: Dell Storage Center OS Version 7 is managed using the Dell Storage Manager user interface. After using the Storage Center Update Utility to update the Storage Center OS, use Storage Manager to maintain the storage system. For more information, see the *Dell Storage Manager Administrator's Guide*.

### Application Overview

Review the following guidelines before downloading and installing the Storage Center Update Utility (SCUU).

#### System Requirements

- The SCUU only supports updating software on storage systems running Storage Center Operating System version 6.6.5 or later.
- The SCUU runs on Windows 7, 8, and 8.1; Windows Server 2008 R2, and Windows Server 2012 R2.
- The SCUU requires .NET Framework version 4.5 or later.

#### System Preparation

The inbound TCP port needs to be open to allow the SCUU to serve updates. Use either of the following methods to open the inbound TCP port:

- Open the inbound TCP port in the Windows firewall. (The default port is 9005).
- In the SCUU Preferences window, select Automatically configure Windows Firewall to allow port traffic.

#### Download and Install the SCUU

- 1. Download a copy of the SCUU and the update distro from the Dell support website at [www.dell.com/support.](http://www.dell.com/support)
- 2. Unzip the distro into a location accessible by the SCUU. Dell recommends the location: c:\Dell \SCUU
- 3. Install the SCUU software in the default installation location according to the instructions in [Install](#page-5-0) [the Storage Center Update Utility.](#page-5-0)

#### Configure Dell SupportAssist Settings

To allow the SCUU to communicate with the Storage Center and serve updates, connect to the Storage Center using the Dell Storage Manager Client and configure the Dell SupportAssist settings.

- 1. Click the **Storage** tab.
- 2. In the **Storage** pane, select the Storage Center to modify.
- 3. In the right pane, click Edit Settings. The Edit Storage Center Settings dialog box opens.
- <span id="page-5-0"></span>4. Click the Dell SupportAssist tab.
- 5. Click Turn Off SupportAssist.

NOTE: The following options are only available when Dell SupportAssist is disabled.

- 6. Under the Configure Update Utility for updating Storage Center text, select Enabled.
- 7. In the Update Utility Host or IP Address field, enter the host name or IP address of the Storage Center Update Utility.
- 8. In the Update Utility Port field, enter the port of the Storage Center Update Utility. The default port is 9005.
- 9. Click OK.

Ø

For more information, see the *Dell Storage Manager Administrator's Guide*.

### Install the Storage Center Update Utility

Download the SCUU and a Storage Center update distro from the Dell support website at [www.dell.com/](http://www.dell.com/support) [support.](http://www.dell.com/support)

NOTE: Install the SCUU on a computer that is on the same network as the Storage Center that you want to update. For new Storage Center installations, install the SCUU software before running the storage system setup wizard.

- 1. To start the installation, double-click the **ScuuSetup-1.xx.xx.xx.exe** file.
- 2. If prompted, allow the installation program to install the SCUU. The SCUU is installed in the C:\Program Files (x86)\Dell\Storage Center Update Utility\ folder.

The Preferences dialog box opens for new SCUU installations.

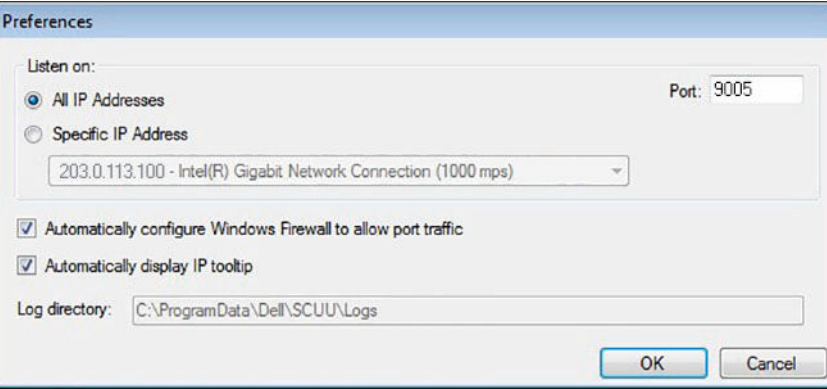

Figure 1. Storage Center Update Utility Preferences Dialog Box

Specify the following information in the **Preferences** dialog box:

- IP address on which the SCUU listens for update requests. You can specify a specific address, or listen on all IP addresses.
- Port through which the SCUU communicates.

 $\mathbb Z$  NOTE: The firewall must be disabled on the inbound TCP port to allow the SCUU to provide updates to the Storage Center. To disable the firewall to allow inbound TCP port traffic, select Automatically configure Windows Firewall to allow port traffic in the Preferences dialog box.

## <span id="page-6-0"></span>Update Storage Center Software

Use these instructions to update Storage Center software.

CAUTION: Recovery of Storage Center software or system state is not possible without assistance from Dell Technical Support. Dell recommends backing up the system before performing a Storage Center software update.

1. Start the SCUU.

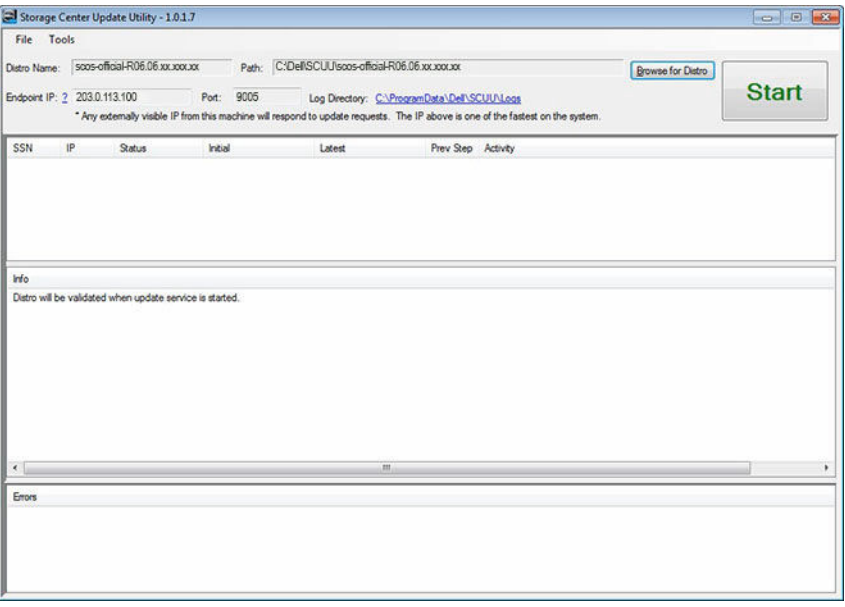

Figure 2. Storage Center Update Utility

- 2. Click Browse for Distro. The Browse For Folder dialog box appears.
- **3.** Select the folder that contains the distro.
- 4. Click OK. The SCUU displays a progress message on the main window while the distro is validated. If the distro is valid, the Start button turns green and the message Distro successfully validated appears in the Info pane.
- 5. Click Start.

The SCUU hosts the update to the Storage Center, which allows the Storage Center to download the update.

- 6. (Optional) If you want to stop the update service, click Stop. If any update sessions are in progress, a warning appears before the SCUU stops the update service.
- 7. After starting the SCUU, use the Dell Storage Manager Client to check for updates.
	- a. Connect directly to the Storage Center or connect to a Data Collector and select the Storage Center to update from the Storage pane.
	- b. In the right pane, select Actions  $\rightarrow$  System  $\rightarrow$  Check for Update.

For more information about using Storage Manager, see the *Dell Storage Manager Administrator's Guide*.